# **RSS Ticker Web Part**

Web Part Installation Instructions for Sharepoint 2013

© AMREIN ENGINEERING AG Version 1.1

January 2014

**MSNBC Headline News** 

worries U.S. +++ GM halt to impact more than workers +++

÷

**MSNBC Headline News** 

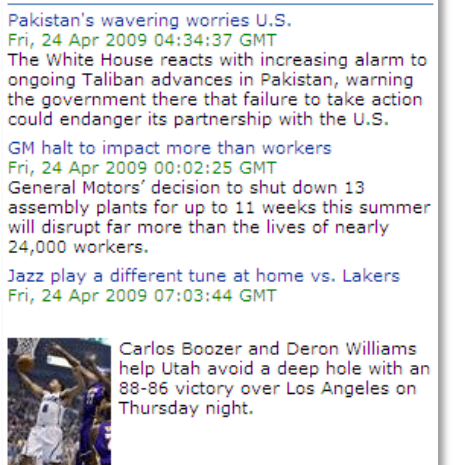

# **Description**

The RSS Ticker Web Part displays either an external RSS Feed or the content of a local Sharepoint List. It displays the feed either as a Marquee ticker or a static vertical list.

The Web Part can be used with Windows Sharepoint Services V3, MOSS 2007, Sharepoint 2010 and 2013.

The following parameters can be configured:

- external RSS Feed URL or Sharepoint List containing the data to be visualized
- The maximum number of items to be displayed  $\bullet$
- The display option (ticker or regular list)

## **Prerequisites**

Before you attempt to install the solutions you need to make sure that you have the following installed on your server(s):

Windows SharePoint Services 3.0, Microsoft Office SharePoint Server 2007, Sharepoint 2010 or 2013.

## **Installation**

## Manual Installation

- 1. download and unpack the **AERSSTickerWebpart.zip** file. The ZIP archive contains the AERSSTickerWebpart.dll and the AERSSTicker.webpart files.
- 2. drop the **AERSSTickerWebpart.dll** either into the SPS web application bin directory or into the GAC of your Sharepoint server (c:\windows\assembly).
- 3. add the following line to the "<SafeControls>" section of your Web.Config file. Please make sure that the line is added as one single line (no line breaks):

<SafeControl Assembly="AERSSTickerWebpart, Version=1.0.0.0, Culture=neutral, PublicKeyToken=42c5ea5f0b0e688a" Namespace="AERSSTickerWebpart" TypeName="\*" Safe="True" />

- 4. from the top site go to "Site Actions/Site Settings/Modify All Site Settings/Galleries/Web Parts"
- 5. use the "Upload" menu option to upload the AERSSTicker.webpart file.

## Automatic Installation

- 1. Unpack the **AERSSTickerWebpart.wsp** and **Install2013.bat** files from the Zip Archive and place the 2 files onto your Sharepoint Server.
- 2. Add the Solution by either running **Install2013.bat** or by or manually entering: stsadm -o addsolution -filename AERSSTickerWebpart.wsp

3. Deploy the solution by navigating with your browser to "Central Administration > System Settings > Farm Management > Manage farm solutions":

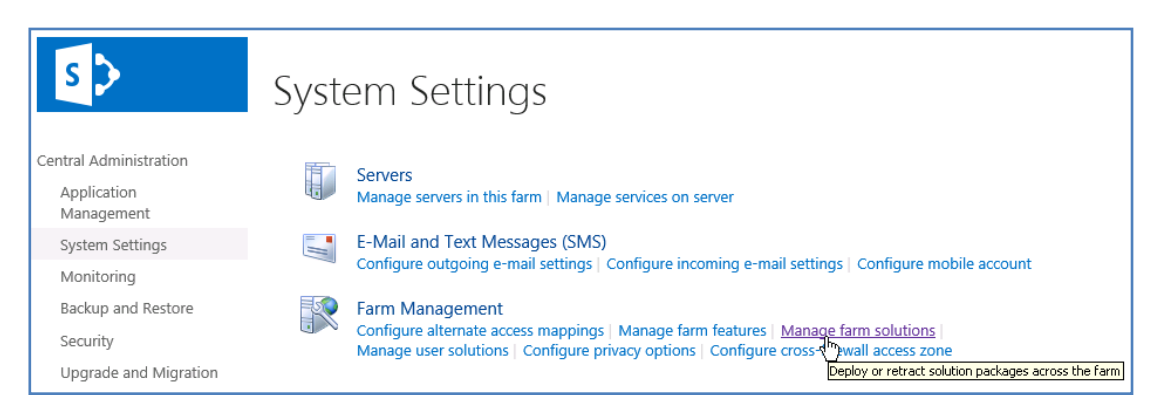

4. You should now see the **AERSSTickerWebpart.wsp** in the farm's solution store:

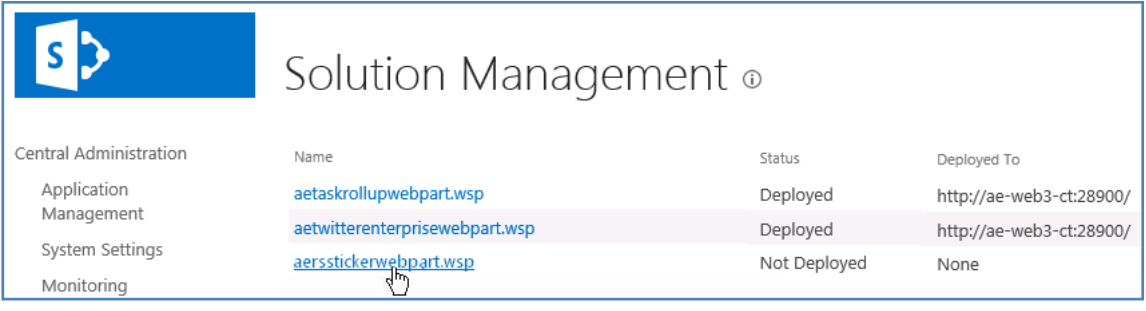

#### Click on "**AERSSTickerWebpart.wsp**" to deploy the solution:

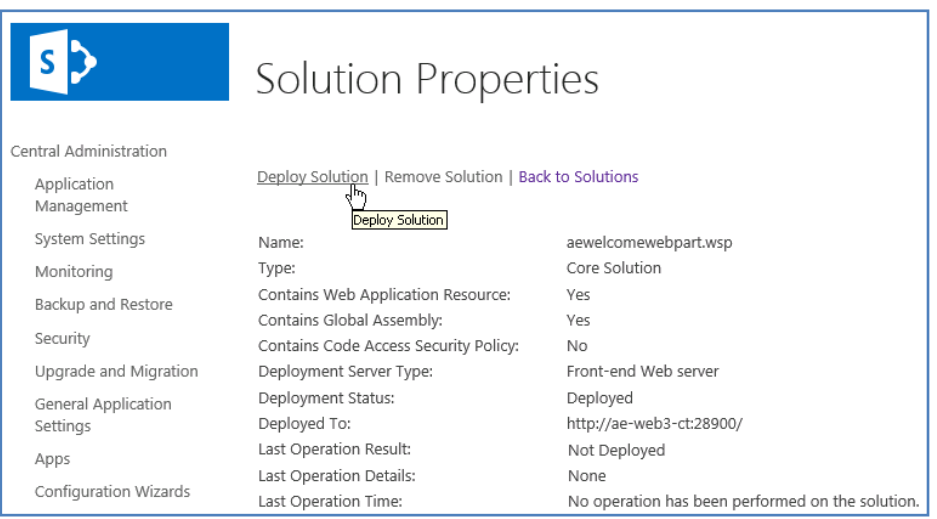

5. Proceed to activate the feature by navigating to the "**Site Actions/Site Settings**" page in your top-level Sharepoint site:

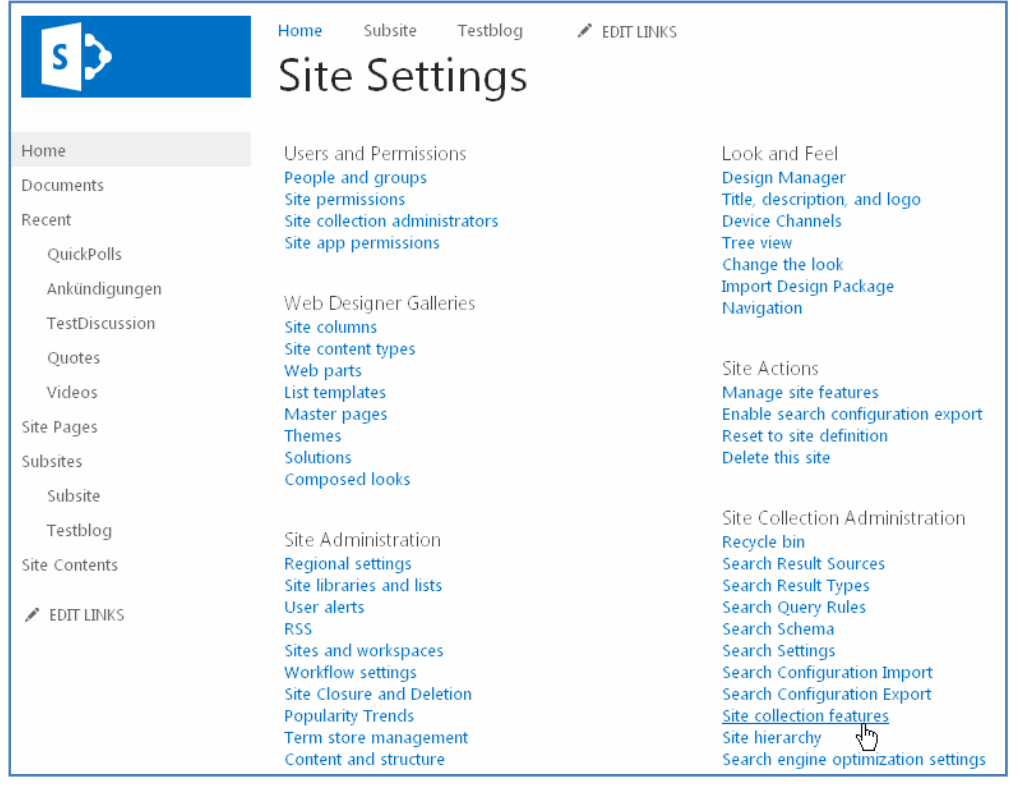

Choose "**Site collection features**" to navigate to the Site Collection Features page:

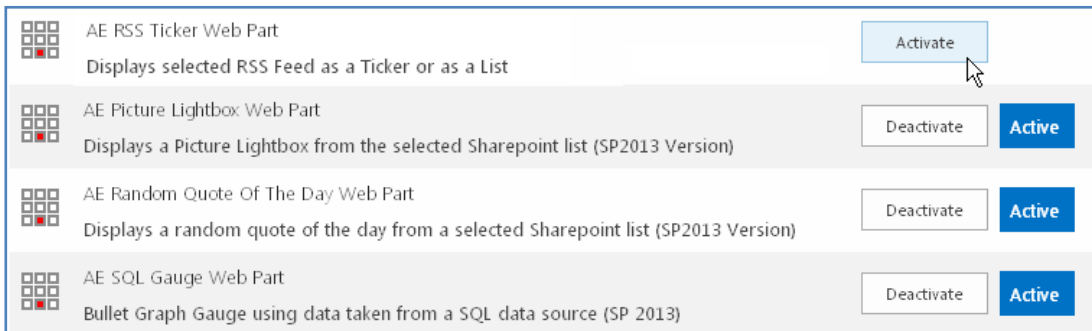

### Activate the "**AE RSS Ticker Web Part**" feature

## Adding the Web Part to a Page

Navigate to a page where you would like to place the web part and choose "*Site Actions/Edit Page*"

Add the web part to the appropriate zone. The web part is listed in the "**Amrein Engineering**" gallery section :

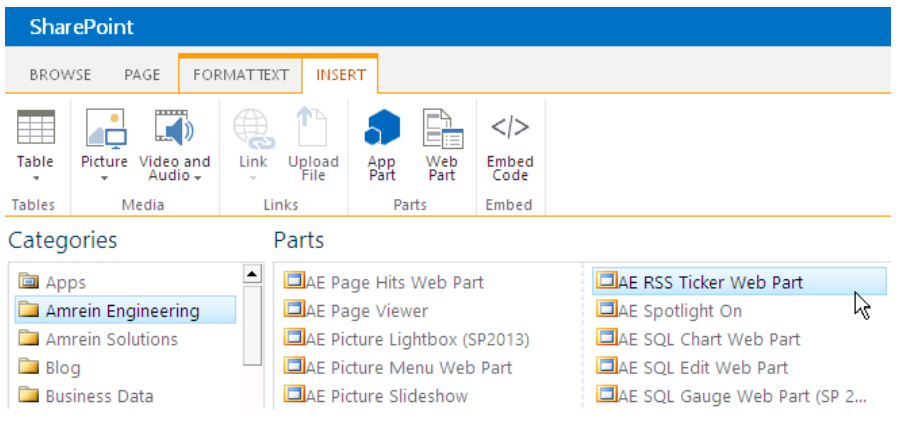

# **License Activation**

You have the following 3 options to enter your License Key:

1. Enter the License Key into the corresponding "**License Key**" field in the web part configuration pane (see Description above).

#### 2. **WSP Solution Deployment:**

Add the **License.txt** file (as supplied by AMREIN ENGINEERING after having purchased a license) to the Solution at the following location:

c:\Program Files\Common Files\Microsoft Shared\Web Server Extensions\15\template\features\AERSSTickerWebpart

#### 3. **Manual Deployment:**

Add the License Key to your web.config (typically found at c:\inetpub\wwwroot\wss\virtualdirectories\80) **<appSettings>** section as follows:

```
<appSettings>
   <add key="AERS" value="AERS-x-xxxxx-xxxxx-xx-xx" />
</appSettings>
```
Replace the "x" characters with your actual key values. Please note that this method requires you to manually add the key to each Sharepoint application.